# **Installation und Konfiguration Erweiterte Einstellungen**

### **Einleitung**

Bei der Installation des PlanManagers, wie unter Wie installiere ich den PlanManager? beschrieben, wird automatisch eine Reihe von Standardkonfigurationen hinzugefügt. Dieses Dokument erklärt, was eingestellt wird und wie diese Einstellungen angepasst werden können. Hinweis: Dieses Dokument wird nur für Ausnahmen verwendet. Das Standard-Installationsverfahren sollte normalerweise für die meisten Benutzer ausreichen.

### **Methode für den ersten Start von PlanManager**

#### **Geben Sie den Firmennamen ein**

Wenn der PlanManager zum ersten Mal gestartet wird, sucht das Programm in der Registrierung nach dem Schlüssel HKEY\_CURRENT\_USER \ Software \ HSS \ Core \ url. Wenn dieser Schlüssel nicht existiert, werden Sie vom Programm aufgefordert, einen Firmennamen einzugeben.

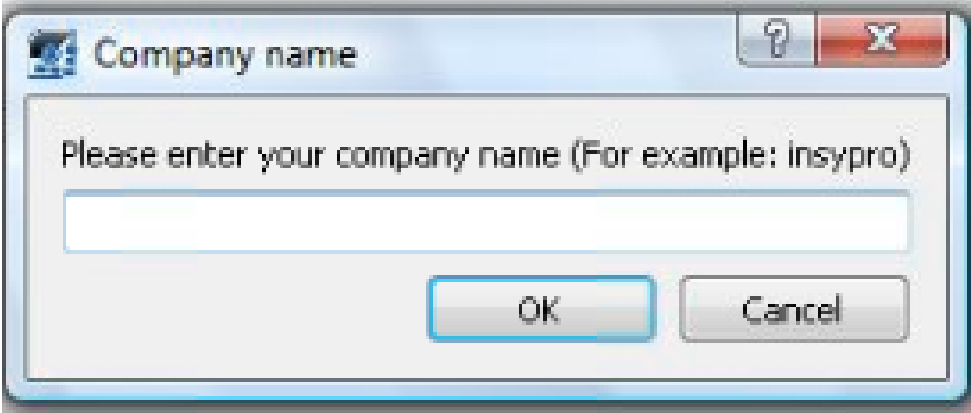

Nachdem Sie einen Firmennamen eingegeben haben, startet das Programm mit der Standardkonfiguration.

#### **Ordner-Struktur**

Auf dem PC wird eine Reihe von Ordnern angelegt. Der Speicherort dieser Ordner wird im Register gespeichert (siehe unten).

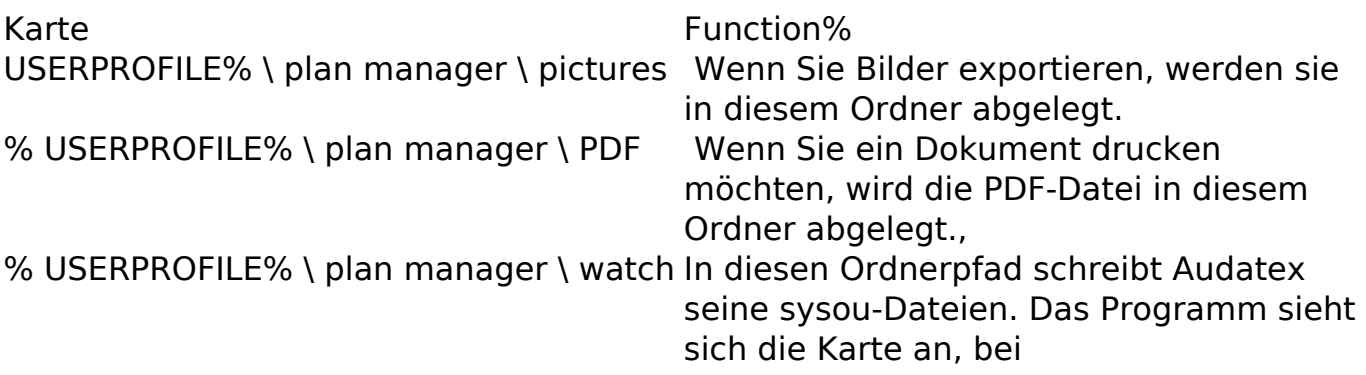

Seite 1 / 7

**(c) 2024 InSyPro <christof@insypro.com> | 2024-05-18 17:04**

[URL: http://faq.insypro.com/index.php?action=artikel&cat=4&id=479&artlang=de](http://faq.insypro.com/index.php?action=artikel&cat=4&id=479&artlang=de)

Kapazitätserweiterung wird die neueste Datei in den PlanManager hochgeladen.

#### **Registry**

Die folgenden Schlüssel befinden sich in der Registry unter dem Ordner HKEY\_CURRENT\_USER \ Software \ HSS \ Core: Hinweis: Die% USERPROFILE% und% APPDATA% sind Verknüpfungen, die Windows verwenden kann, um zu einem bestimmten Ordner zu gelangen. Das% USERPROFILE% verweist z.B. auf C: \ Benutzer \ Tom. Es ist dieser Pfad (zum Beispiel C: \ Benutzer \ Tom \ Planmanager \ Bilder), den Sie in diesem Fall verwenden sollten.

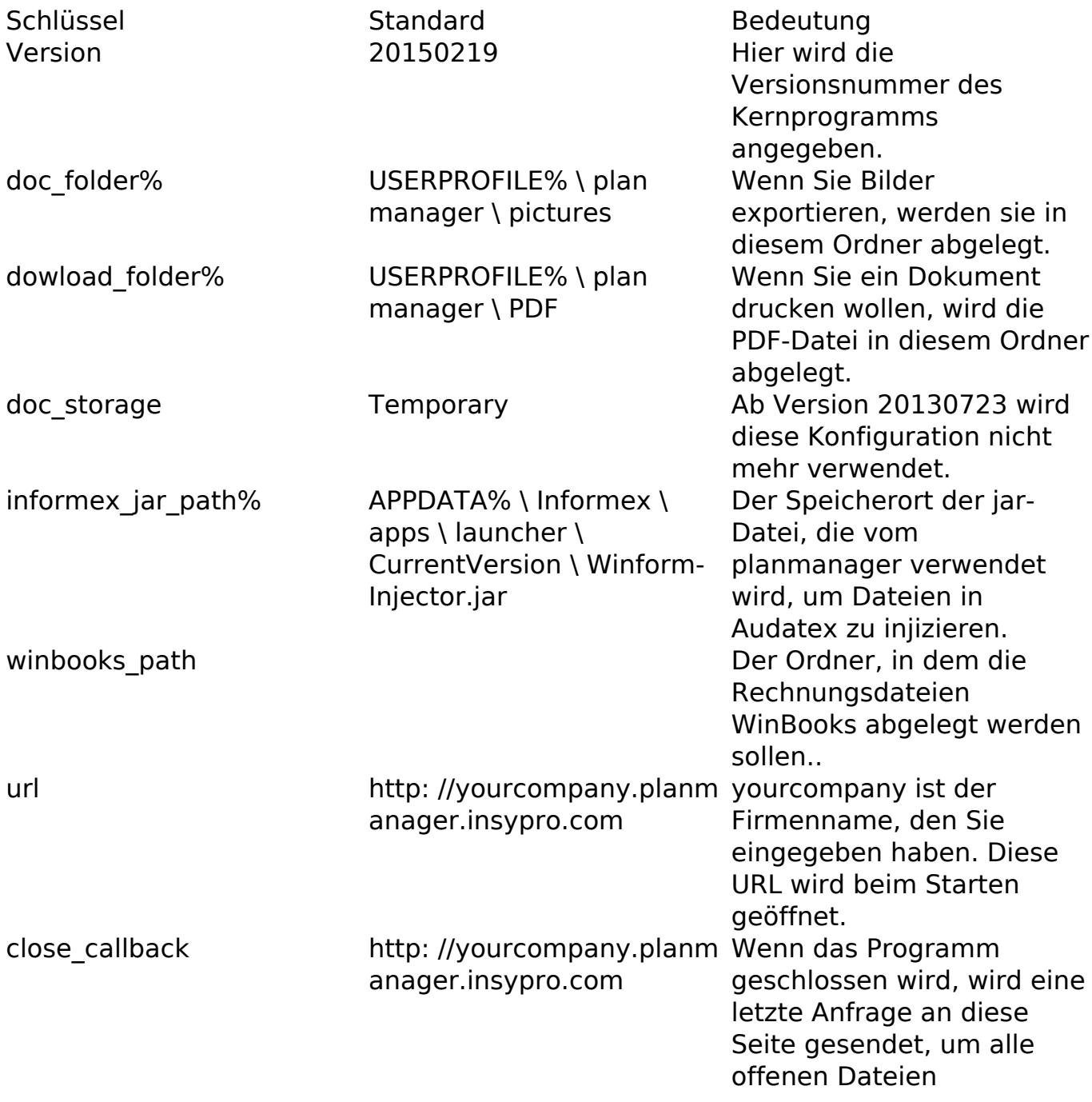

Seite 2 / 7

**(c) 2024 InSyPro <christof@insypro.com> | 2024-05-18 17:04**

[URL: http://faq.insypro.com/index.php?action=artikel&cat=4&id=479&artlang=de](http://faq.insypro.com/index.php?action=artikel&cat=4&id=479&artlang=de)

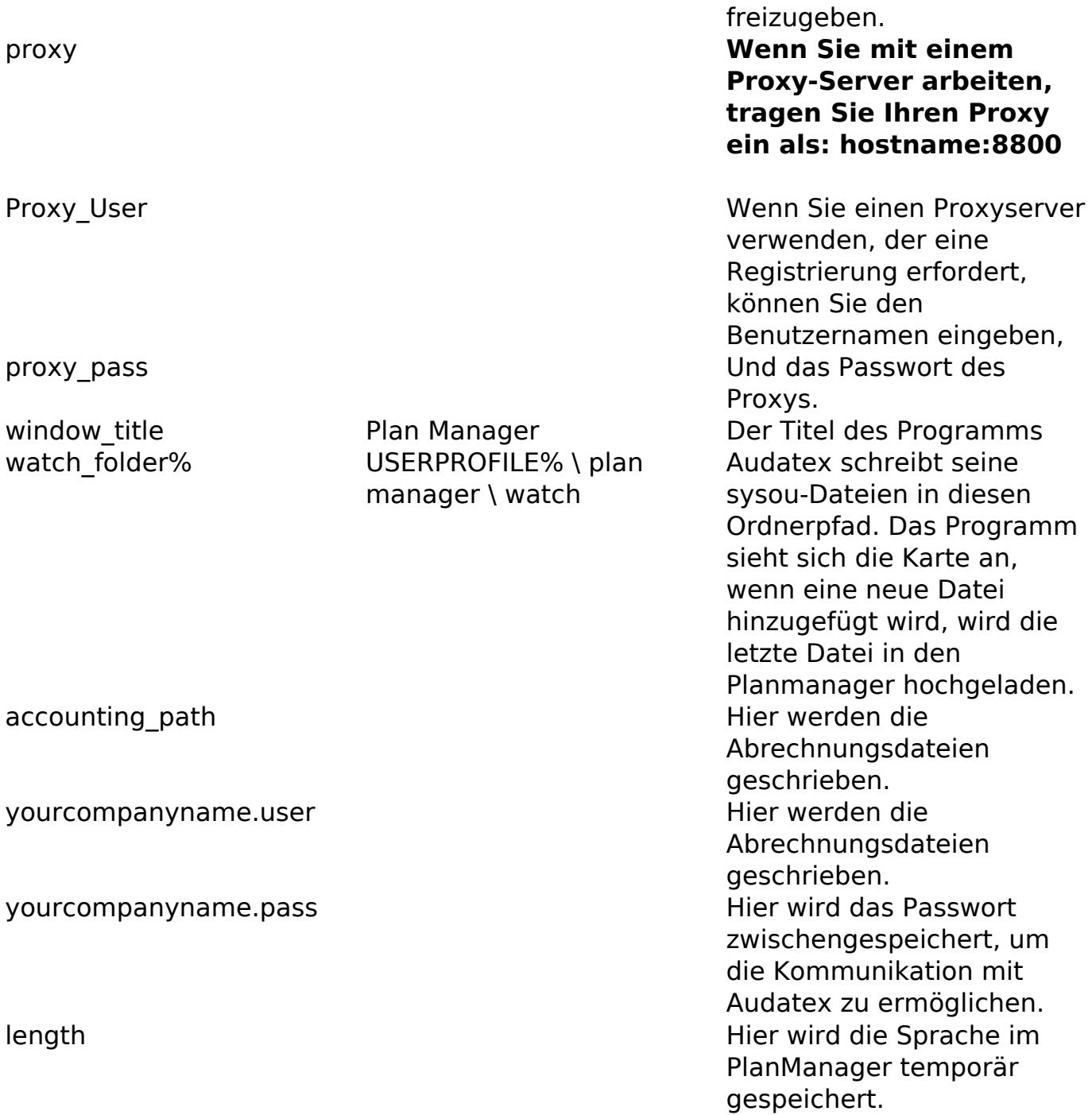

#### **Proxy**

Wenn Sie in Ihrem Unternehmen einen Proxy-Server verwenden, müssen Sie die Einstellung Proxy manuell registrieren, indem Sie das Formular Hostname: 8080 eingeben.

### **Ferndesktop / Terminal Server / Citrix**

Seite 3 / 7 **(c) 2024 InSyPro <christof@insypro.com> | 2024-05-18 17:04** [URL: http://faq.insypro.com/index.php?action=artikel&cat=4&id=479&artlang=de](http://faq.insypro.com/index.php?action=artikel&cat=4&id=479&artlang=de)

Denken Sie daran, dass der PlanManager Einstellungen unter HKEY\_CURRENT\_USER schreibt. Wenn Sie mehrere Benutzer haben, die auf demselben Server arbeiten, wird jeder Benutzer konfiguriert.

Hinweis: Da die Audatex-Konfiguration global für alle Benutzer in der Datei 'sysoucopy-save-directory multi.xml' gespeichert wird, können Sie nur einen Ordner zur Verwendung definieren. Dies schafft jedoch ein weiteres Problem. Nehmen wir den folgenden Anwendungsfall:

Winformex sysou-copy-save-Verzeichnis und Planmanager watch\_folder sind beide auf C: \ watch gesetzt.

Die drei Anwender Tom, Dick, George und Corneel. Sie alle haben ihren offenen PlanManager.

John hat gerade eine Winformex-Schätzung vorgenommen und erlaubt die Übertragung an Informex.

Winformex sysou schreibt den Dateipfad C: \ Beobachten

Der PlanManager von John sieht die Änderung des Verzeichnisses und sendet die sysou-Datei.

Aber die PlanManager von Peter, George und Corneel sehen die Änderung und senden die gleiche Datei.

Die Datei wird also dreimal an den Server gesendet.

Aber hier ist eine einfache Lösung:

Konfigurieren Sie watch folder und sysou-copy-save-Verzeichnis als H: \

Planmanager \ watch, wobei H: ein Netzwerk ist, das für jeden Anwender einzigartig ist. Ein gutes Beispiel ist das HOME-Verzeichnis auf vielen Terminal-Servern. Jeder Anwender hat ein H, kann aber nur seine eigenen Dateien sehen.

Bei Informex sieht es so aus, als ob alle Dateien in den gleichen Ordner geschrieben werden können. Aber der PlanManager von John sieht nur seine eigenen Sysou-Dateien und nicht die von Peter, George oder Corneel".

## **Automatisch unterschreiben**

Sie können PlanManager so einstellen, dass Sie automatisch protokolliert werden. Dies kann z.B. für ATR-Anwender nützlich sein.

Hier erfahren Sie, wie:

Gehen Sie zu System -> Lokale Einstellungen -> Lokale Konfiguration öffnen

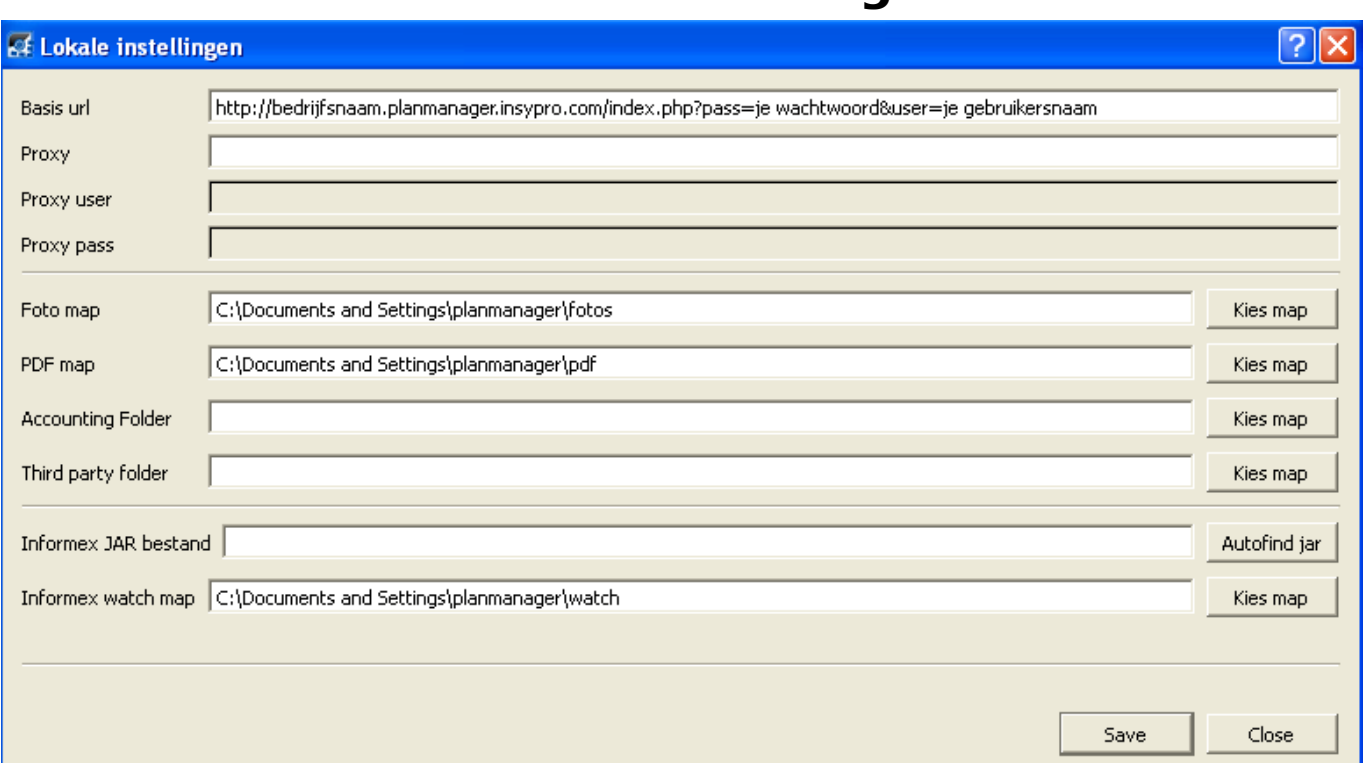

Geben Sie die mit vorhandene Basis-URL ein: http://companyname.planmanager.insypro.com/index.php?pass=je & Benutzerkennwort = Ihr Benutzername Drücken Sie dann auf Speichern.

### **Installieren mehrerer Planmanager**

Wenn Sie mit mehreren PlanManagern arbeiten müssen, z.B. in Ihrem eigenen Unternehmen, aber auch auf den PlanManager einer anderen Firma zugreifen müssen, weil Sie Reparaturen für diese Firma ausführen, dann können Sie wie folgt arbeiten, um mehrere PlanManager zu verwenden.

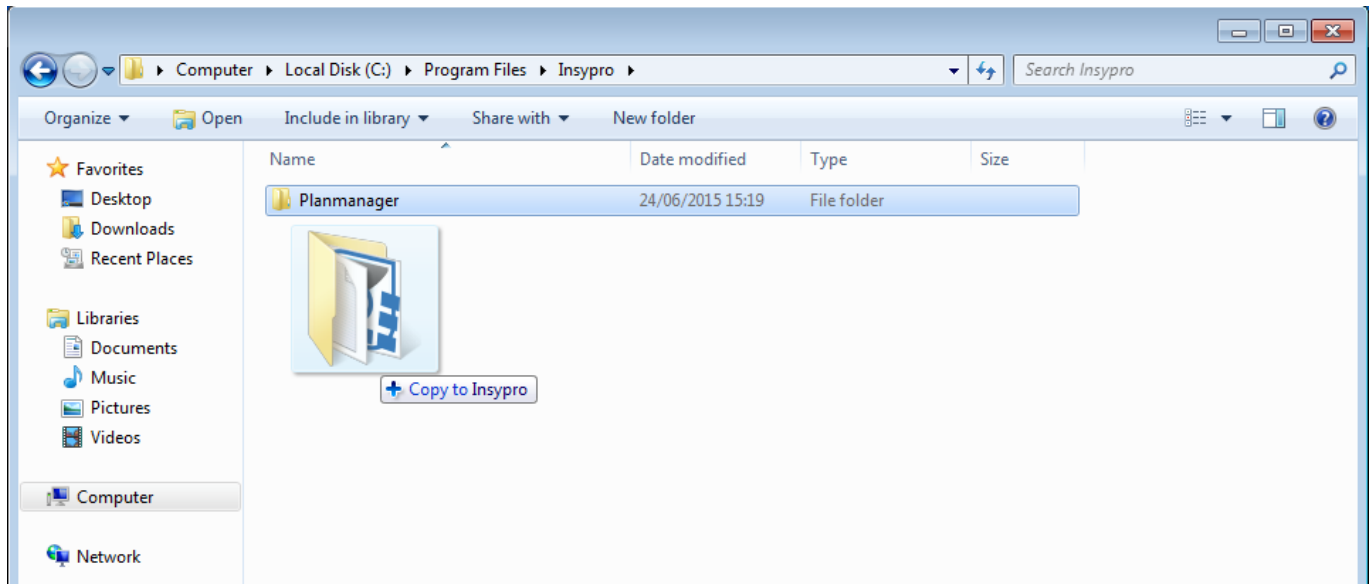

Nach der Installation des Schedule Managers können Sie zu dem Ort auf Ihrem Computer gehen, an dem Sie ihn installiert haben. Seite 5 / 7

**(c) 2024 InSyPro <christof@insypro.com> | 2024-05-18 17:04**

[URL: http://faq.insypro.com/index.php?action=artikel&cat=4&id=479&artlang=de](http://faq.insypro.com/index.php?action=artikel&cat=4&id=479&artlang=de)

Standardmäßig ist dies C: \ Programmdateien (x86) \ Insypro oder C: \ Programmdateien \ Insypro. Hier sehen Sie einen Ordner PlanManager. Wenn Sie den Ordner mit Strg ziehen, können Sie eine Kopie dieses Ordners am gleichen Ort erstellen.

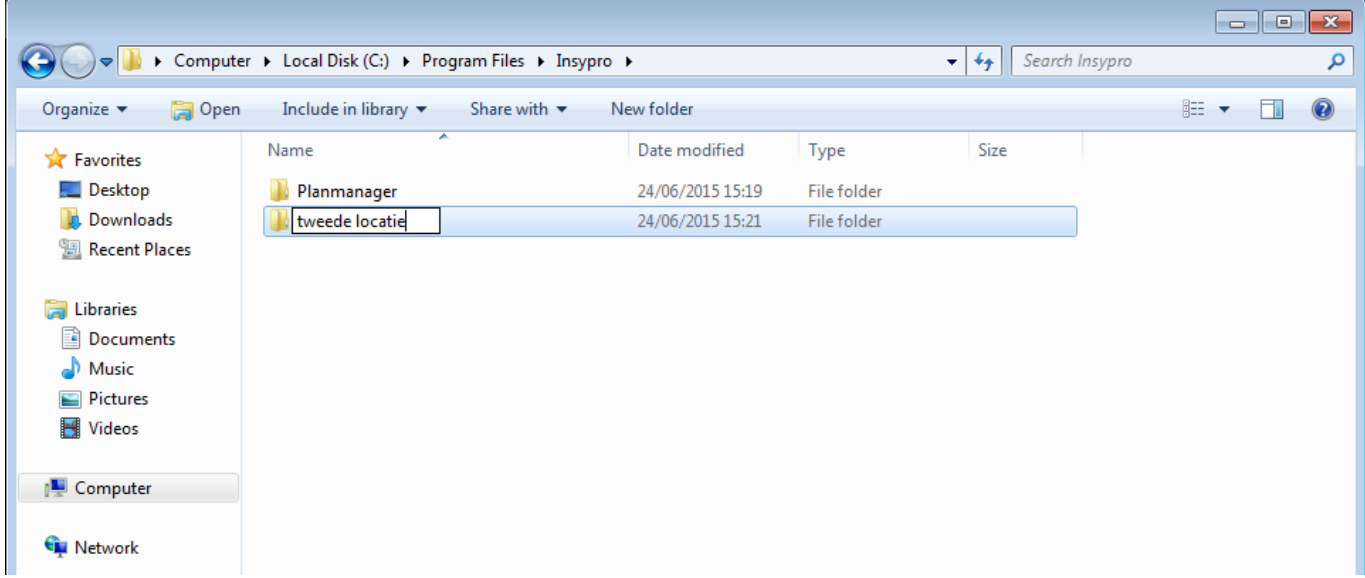

Sie können den Ordner in die zweite Firma umbenennen.

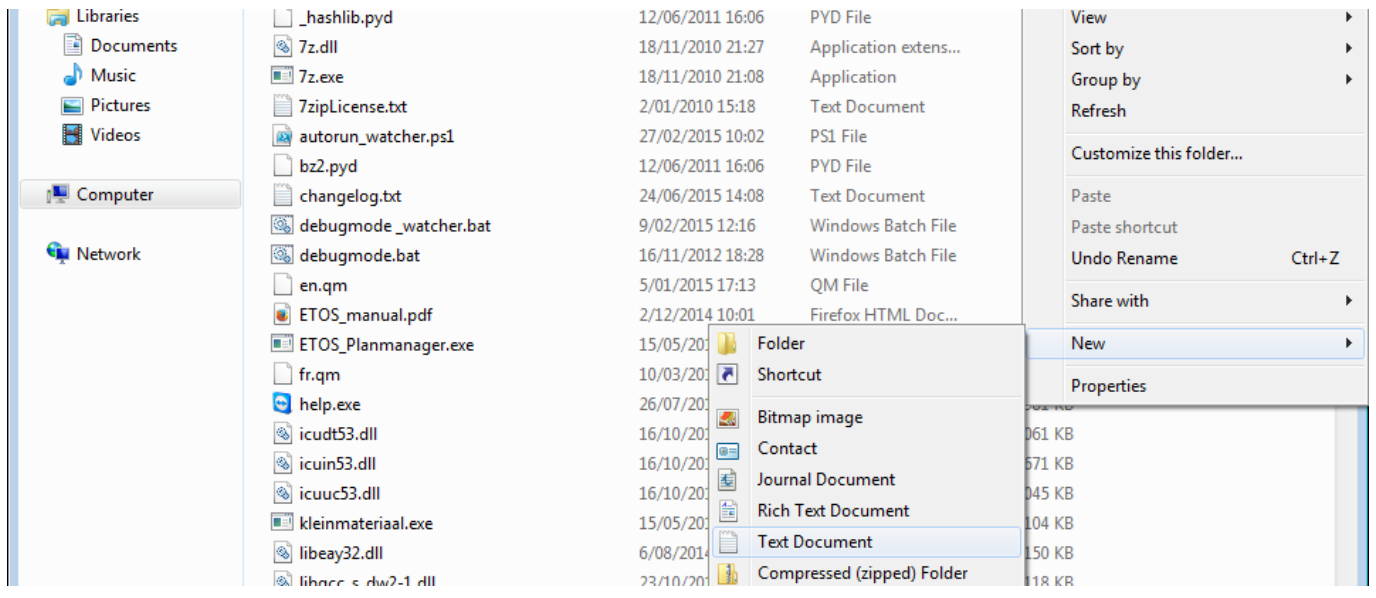

In diesen beiden Verzeichnissen müssen Sie eine config.ini-Datei erstellen, indem Sie mit der rechten Maustaste und dann new - klicken, um eine Textdatei auszuwählen. Die Datei wird dann 'file.txt' erstellt, um 'config.ini' umzubenennen. HINWEIS: Windows verbirgt die Dateierweiterungen standardmäßig, so dass Sie die .txt nicht sehen können, und wenn Sie die Datei umbenennen, werden die Dateinamen eigentlich config.ini.txt genannt. Sie müssen die Dateierweiterungen für diesen Ordner anzeigen, um von der .txt wieder wegzukommen.

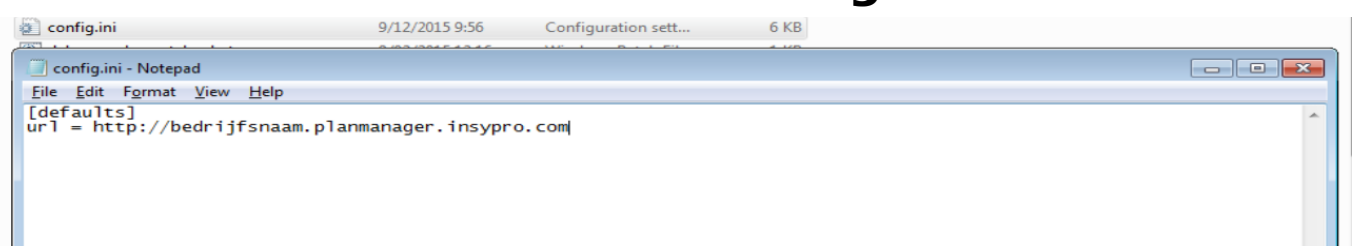

Der Text in diesem Abschnitt kann dann geändert werden. Er beginnt mit [Standardeinstellungen], gefolgt von allen Einstellungen, die Sie für diesen PlanManager benötigen. Alle Einstellungen finden Sie hier oben im Abschnitt "Registrieren". Sie können ihn hier wie folgt ausfüllen: "Schlüssel = Wert". Zum Beispiel: "url = http: //IhreFirma.planmanager.insypro.com '. Wenn Sie die Installation des PlanManagers auf die neueste Version aktualisieren möchten, müssen Sie nach der Aktualisierung alle Dateien mit Ausnahme der config.ini kopieren, die sich in dem von uns in den neuen Ordner kopierten

Eindeutige ID: #2222 Verfasser: Jean-Marie Letzte Änderung: 2021-05-10 14:03

PlanManager-Ordner befindet.

I.